# Créer facilement des questions avec HotPotatoes pour réaliser des tests sur Moodle

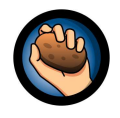

Pour télécharger hotpotatoes : **https://hotpot.uvic.ca/**

Créer des questions directement sur Moodle peut être fastidieux : les préparer sur Hotpotatoes représente un énorme gain de temps. Nous allons regarder uniquement 2 types d'exercices qui sont transférables sur Moodle sans modifications, ou presque, pour être exploités dans des tests.

## 1- Créer un QCM avec Jquiz : choix multiple (ne pas choisir les autres types de QCM)

- Cliquer sur la patate jquiz
- Taper un titre explicite (celui-ci sera gardé lors de l'import dans Moodle)
- Question 1 : taper le texte de la question (cela peut être une question ouverte, une phrase à terminer, une phrase avec un mot manquant, une affirmation pour un vrai ou faux…)
- Taper ensuite dans les cases les réponses possibles les unes en dessous des autres (autant que vous voulez) et cocher « correct » en face de la bonne réponse
- Passer à la question 2 et ainsi de suite.
- Vérifier que tout est ok puis sauvegarder le fichier sous forme .jquiz

**NB** : *Si votre fichier contient 10 questions, lors de l'import, Moodle créera 10 questions séparées portant le titre de l'exercice et des numéros de 1 à 10.*

### 2- Créer des questions à trous avec jcloze

**Avantage** : plus de flexibilité et de diversité dans le type de questions posées, possibilité d'insérer dans la question un texte long, une image, une vidéo, un doc audio etc.

**Inconvénient** : la réponse de l'étudiant(e) doit être identique à celles attendue(s) : fautes d'orthographe, nombre en chiffres ou en lettres, ponctuation, espace etc peuvent faire qu'une réponse potentiellement juste est considérée comme fausse.

- Cliquer sur la patate jcloze .
- Donner un titre explicite
- Si vous souhaitez ajouter un document multimedia, cela sera fait directement dans Moodle
- Taper ou copier/coller votre texte.
- Double cliquer pour sélectionner un mot puis cliquer sur « créer un trou ».
- A ce stade, vous avez la possibilité de taper d'autres bonnes réponses alternatives (par exp : 30 ou trente)
- Faire ok
- Recommencer pour chaque trou.
- Sauvegarder votre fichier au format .jcloze

**NB** : *Lors de l'import, Moodle importe une question portant le titre de l'exercice et indique le nombre de trous. Vous pourrez éditer ensuite sur Moodle votre question.* 

### 3- Importer les questions dans Moodle

- Aller dans la banque de question, et placez vous dans la catégorie où vous souhaitez importer votre fichier
- Cliquer dans le menu de gauche sur « importer »
- Choisir le type de fichier « hotpotatoes »
- Sélectionner votre fichier jquiz ou jcloze puis Valider
- Une fois que l'import est fini, la question apparait en surbrillance : vous pouvez la prévisualiser ou la modifier.

### 4- Créer un test avec les questions importées

Ajouter une activité test. Ajoutez des questions depuis la banque de question. (voir documentation Moodle sur le paramétrage des tests). A partir du test, vous pouvez modifier le contenu de la question. Par contre, il est impossible d'ajouter ou d'enlever des questions une fois que des tentatives ont été faites par les étudiants